# 国際共同研究プロジェクトクラウド領域設定マニュアル

l ご利用中お気づきの点がございましたら、テクニカルサポートボード (ml-tech-support@ml.ritsumei.ac.jp) までご連絡ください。

#### I. はじめに

本ドキュメントは立命館大学アート・リサーチセンター (以下 ARC) にて利用されるクラウドデー タ共有システム「ownCloud」の利用・設定マニュアルになります。本ドキュメントの内容は以下 の通りです:

- Webブラウザよりクラウド領域にアクセスする方法
- クラウド領域に保存されたファイルを他ユーザと共有する方法
- 手元の端末のファイルとサーバ上のクラウド領域を自動的に同期する方法

#### ownCloud 領域について:

各ユーザには 15GB の保存領域が確保されます。1ファイル毎の最大サイズは 5GB となります。 (それ以上の割り当てが必要な場合、テクニカルサポートボードへご相談ください)

#### 利用方法:

Web ブラウザ(Internet Explorer, Firefox, Chrome 等最新版)からアクセスし、ファイルのアッ プロード、ファイルの閲覧、削除、グループ内でのファイル共有などを行うことができます。

また、クライアントソフトをインストールすることで、ローカル PC のフォルダを配置することで、 クラウドサーバ上のファイル配置を簡単に同期させることができます。

#### II. ownCloud Web 版

- 1. ARCクラウド領域には以下のURLより、ブラウザからアクセスすることができます。 https://www.arc.ritsumei.ac.jp/archive01/owncloud/
- 2. 予めARCからお知らせしたID,パスワードでログインしてください。

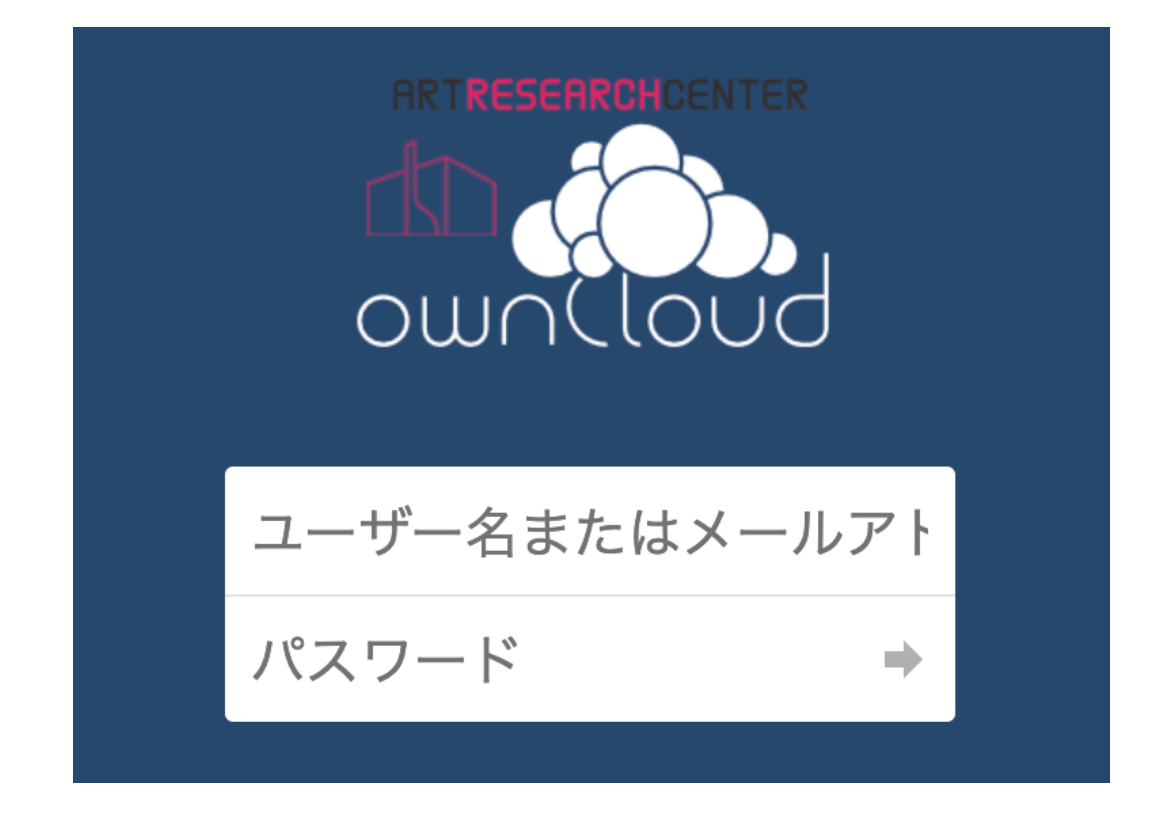

3. ログインに成功しますと、ownCloud Web版の画面が表示されます。一般的なウェブサービスな どと同様、操作することができます。

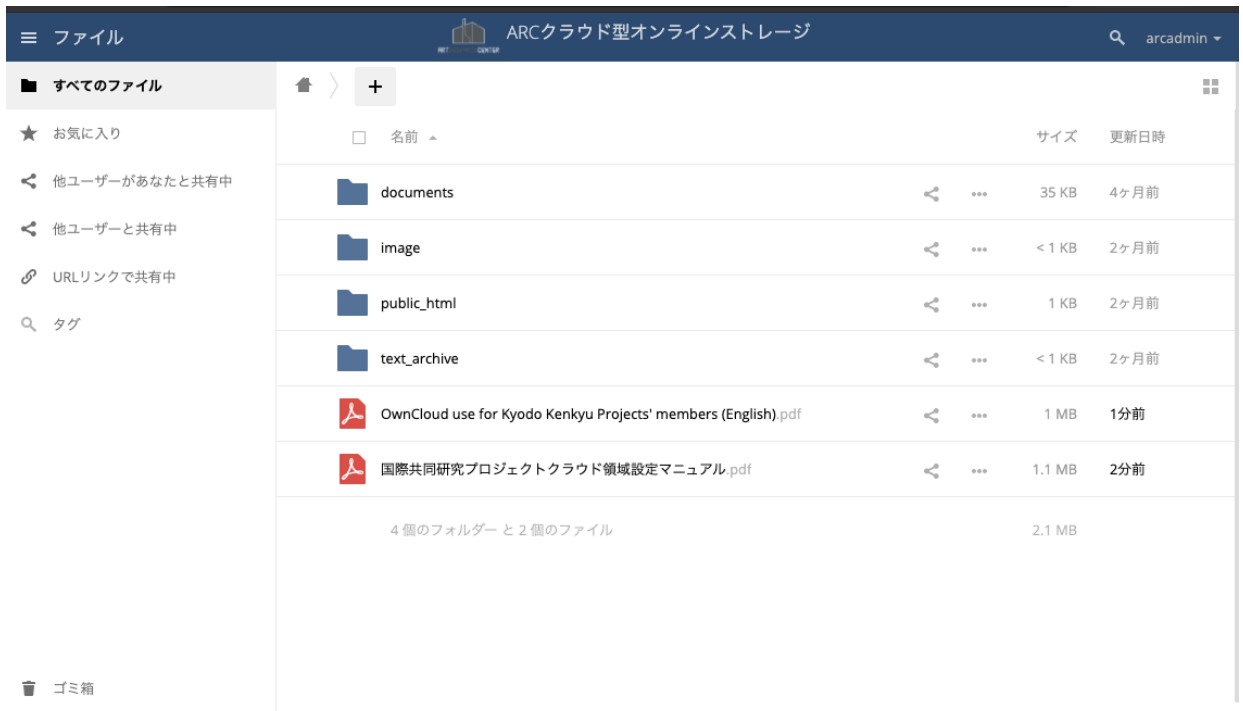

☆ 設定

### III. ユーザフォルダ

初めて ownCloud にログインした際、ユーザフォルダが自動的に作成されます。 初期フォルダは「documents」「public\_html」「image」「text\_archive」になります。(※これ らの初期フォルダは削除しないでください) 「public\_html」「image」「text\_archive」の各フ ォルダにアップロードしたファイルは、外部からアクセス可能な位置に ARC ウェブサーバ上で配 置されます。(ファイル公開用のスペースとしてご利用ください)

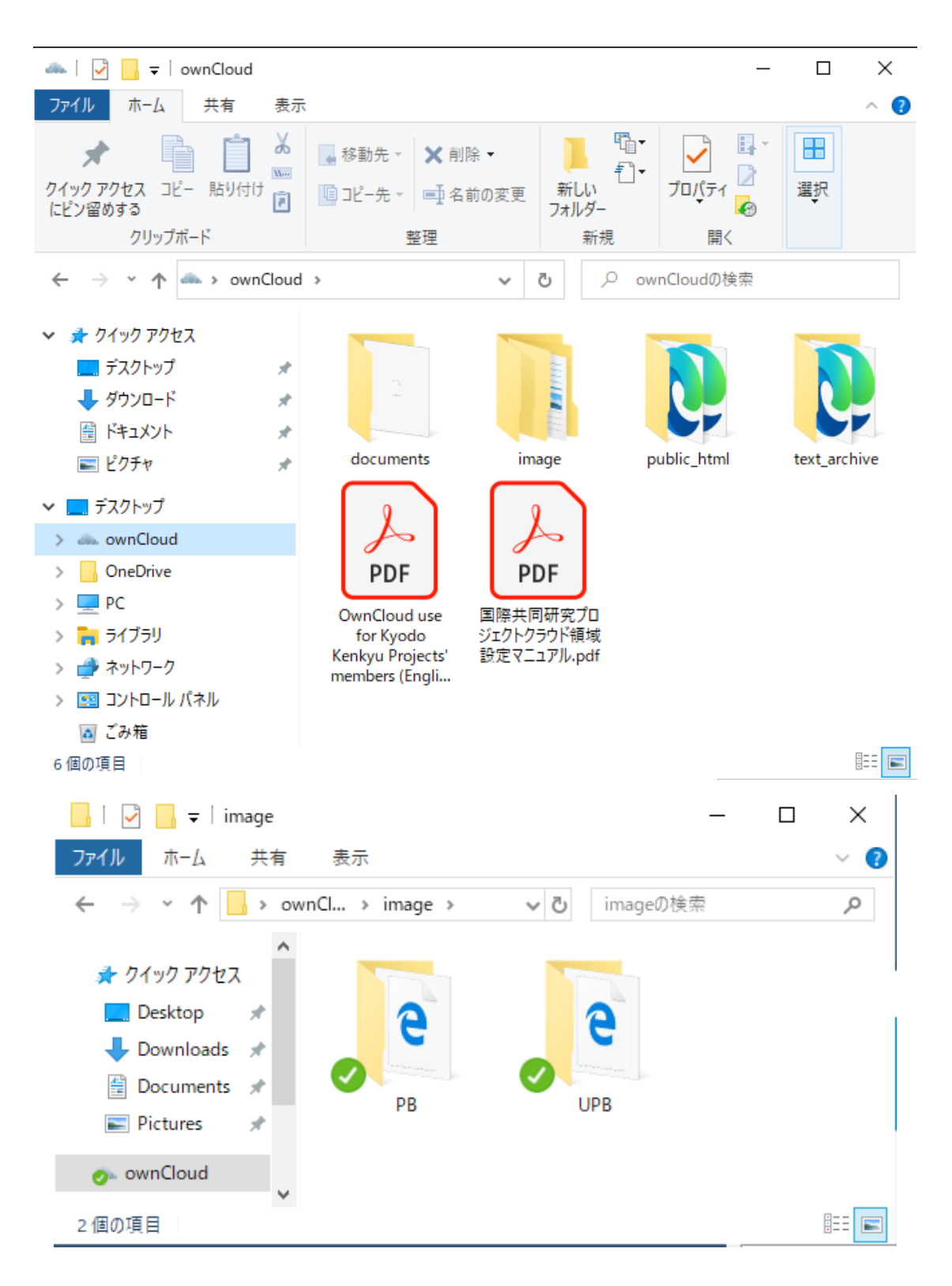

- 1. documents: 外部に公開したくない、プロジェクト内部資料などの共有フォルダとしてご利用 ください。ただしdocumentsフォルダ内のファイルについても、ownCloud機能を経由したWeb 共有や他ユーザとの共有機能は利用できます。
- 2. image: ARCウェブサーバに配置し、直接外部から公開アクセスさせたい画像ファイルを配置 します。imageフォルダ内の初期フォルダは「PB」「UPB」になります。
	- § 「image/PB」フォルダ内に配置したファイルは以下のURLからアクセスできます。 https://www.arc.ritsumei.ac.jp/archive01/theater/image/PB/PJ/[ユーザID]
	- § 「image/UPB」フォルダ内に保存したファイルは、ARCウェブサーバ上で閲覧できますが、 パスワードによって保護された以下のURLに配置されます。 https://www.arc.ritsumei.ac.jp/archive01/theater/image/UPB/PJ/[ユーザID]。ユーザ 名とパスワードを要求された場合、ARCより事前に通知されたID,パスワードにてログイン することができます(ID,パスワードはowncloudのものと同一です)。

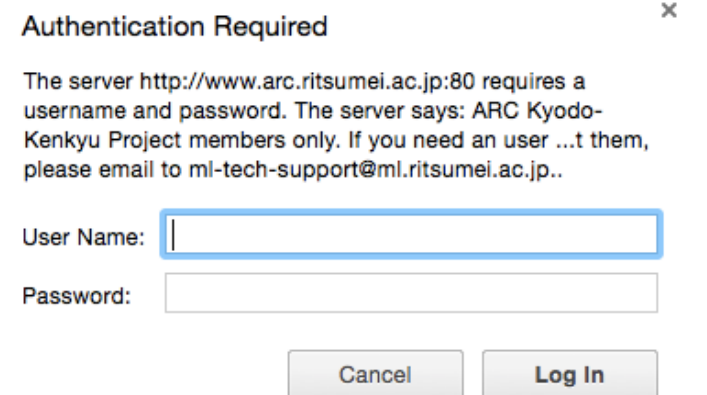

imageフォルダ内のUPBおよびPBフォルダを削除しても、公開領域のファイルは削除されま せん。削除を希望される場合はテクニカルサポートボードへご相談ください。

## ※imageフォルダの内容を元に、自動的にサムネイル画像が生成されます(縦240px)。この サムネイル作成処理は一時間に数回程度、定期的に実施されますので、サムネイルが必要 な場合はご利用ください。

自動的に生成されたサムネイル画像はARCウェブサーバに配置され、以下のURLで公開され、外 部から直接アクセス可能になります。

- § 「image/PB」フォルダから生成されたサムネイル画像は以下のURLからアクセスできます。 https://www.arc.ritsumei.ac.jp/archive01/theater/th\_image/PB/PJ/[ユーザID]。
- § 「image/UPB」フォルダから生成されたサムネイル画像は以下のURLからアクセスできます。 https://www.arc.ritsumei.ac.jp/archive01/theater/th\_image/UPB/PJ/[ユーザID]。ユー ザ名とパスワードを要求された場合、ARCより事前に通知されたID,パスワードにてログイ ンすることができます(ID,パスワードはowncloudのものと同一です)。
- 3. public\_html: ここに保存したウェブページは、以下のURLで公開されます。 https://www.arc.ritsumei.ac.jp/PJ/[ユーザID]/。トップページとして適切な内容の

index.htm を含んだウェブページを「public\_html」フォルダ内には配置してください。この フォルダに対するファイルの追加、削除などは即座にARCウェブサーバに反映されますので、 ファイルの取扱には十分注意してください。

各ウェブページには必ず、ファイルの文字コードを明示するmeta記述を記入してください。 (例: <meta http-equiv="Content-Type" content="text/html; charset=Shift\_JIS"> など) 「public\_html」フォルダに保存したアニメーション付きのPowerPointスライドショー(.ppsま たは.ppsx)ファイルは、以下のURLで表示されます。https://www.arc.ritsumei.ac.jp/PJ/[ユ ーザID]/[ファイル名].ppsx\_view。ファイル名と拡張子の最後に「\_view」を追加してくださ い。上記のURLで表示できる最大ファイルサイズは10MBです。

4. text\_archive: 「text\_archive」フォルダ内に配置したファイルは以下のURLからアクセスで きます。https://www.arc.ritsumei.ac.jp/archive01/theater/text\_archive/PJ/[ユーザID]. 「text archive」フォルダ内に配置したファイルはインデックス付けられ、以下のURLで検索 可能になります。https://www.arc.ritsumei.ac.jp/text\_archive/

各フォルダの用途(画像用、Web サイト設置用)、アクセスコントロール(プライベート、公開、 パスワード付き公開)を間違えないよう、ご活用ください。

例えば、ユーザ ID「abc」の方がフォルダ AAA の画像 AAA001-01.jpg を公開したい場合、 /image/PB/の中に 「AAA」フォルダを作成し、AAA001-01.jpg をアップロードします。その画像 URL は https://www.arc.ritsumei.ac.jp/archive01/theater/image/PB/PJ/abc/AAA/AAA001-01.jpg として公開されます。

### IV. クライアントソフトのインストール

さらに手軽にファイル共有を利用したい場合には、https://owncloud.org/install/から Windows, Linux, MacOS のクライアントソフトをダウンロードすることができます。iOS 対応アプリ、 Android アプリもそれぞれ各ストアからダウンロードすることができます(有料/無料)。

### a. Windows 用デスクトップクライアントのインストール

- 1. https://owncloud.org/install/の「Install Desktop Clients」からダウンロードします。
- 2. ownCloud-(バージョン番号)-setup.exeを起動し、各設定は特に変更せず「次へ(N)>」をク リックし、「インストール」します。
- 3. 「セットアップウィザードは完了しました」と表示されましたら、「ownCloudを実行(R)」 にチェックがついた状態のまま、「完了(E)」をクリックしてください。デスクトップクラ イアントが起動します。

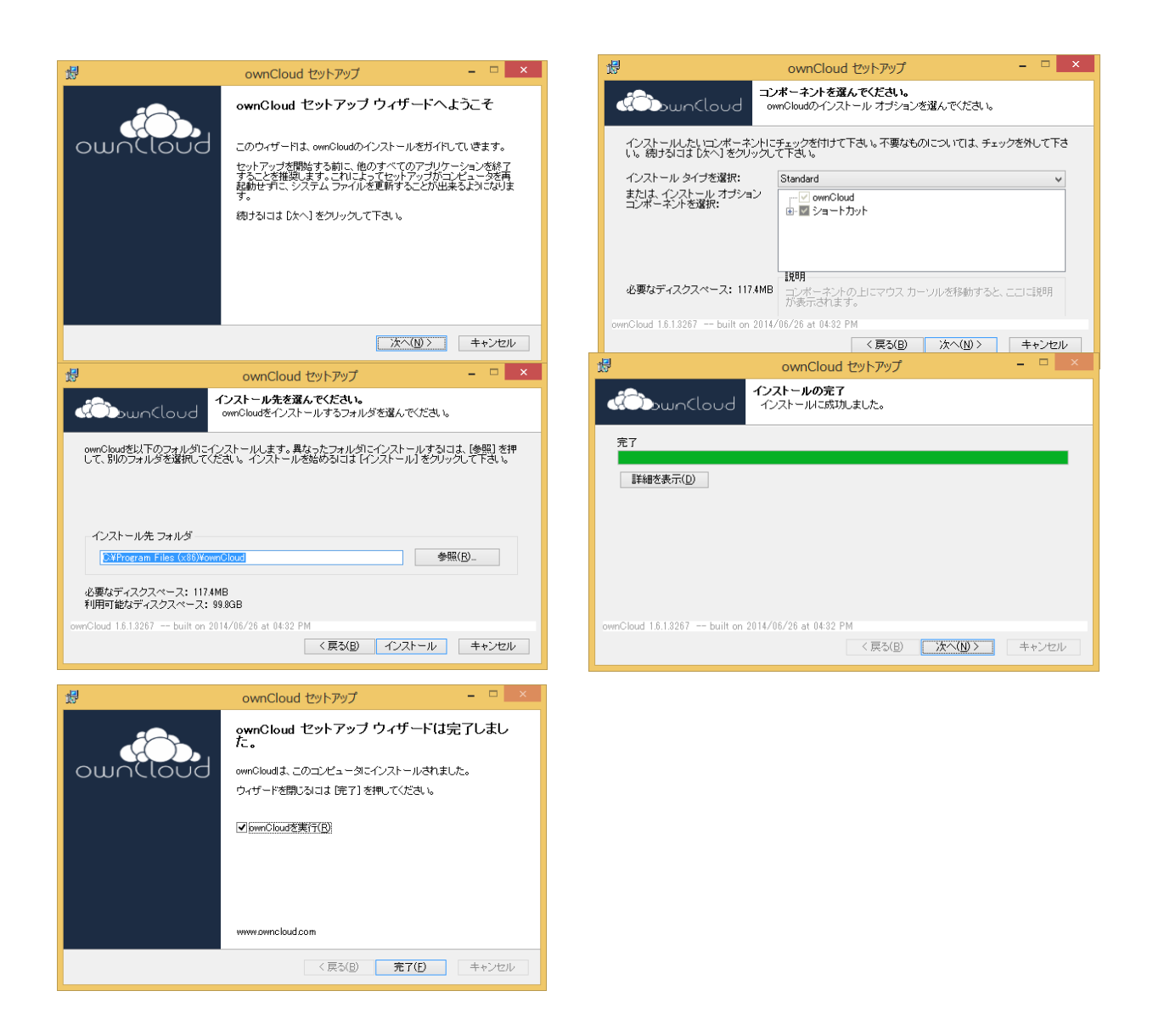

# b. MacOS デスクトップクライアントのインストール

- 1. https://owncloud.org/install/の「Install Desktop Clients」からダウンロードします。
- 2. .pkgファイルをダブルクリックし、各設定は特に変更せず「続ける」をクリックし、「イン ストール」します。
- 3. 「インストールが完了しました。」画面が表示されましたら、「閉じる」をクリックしてく ださい。

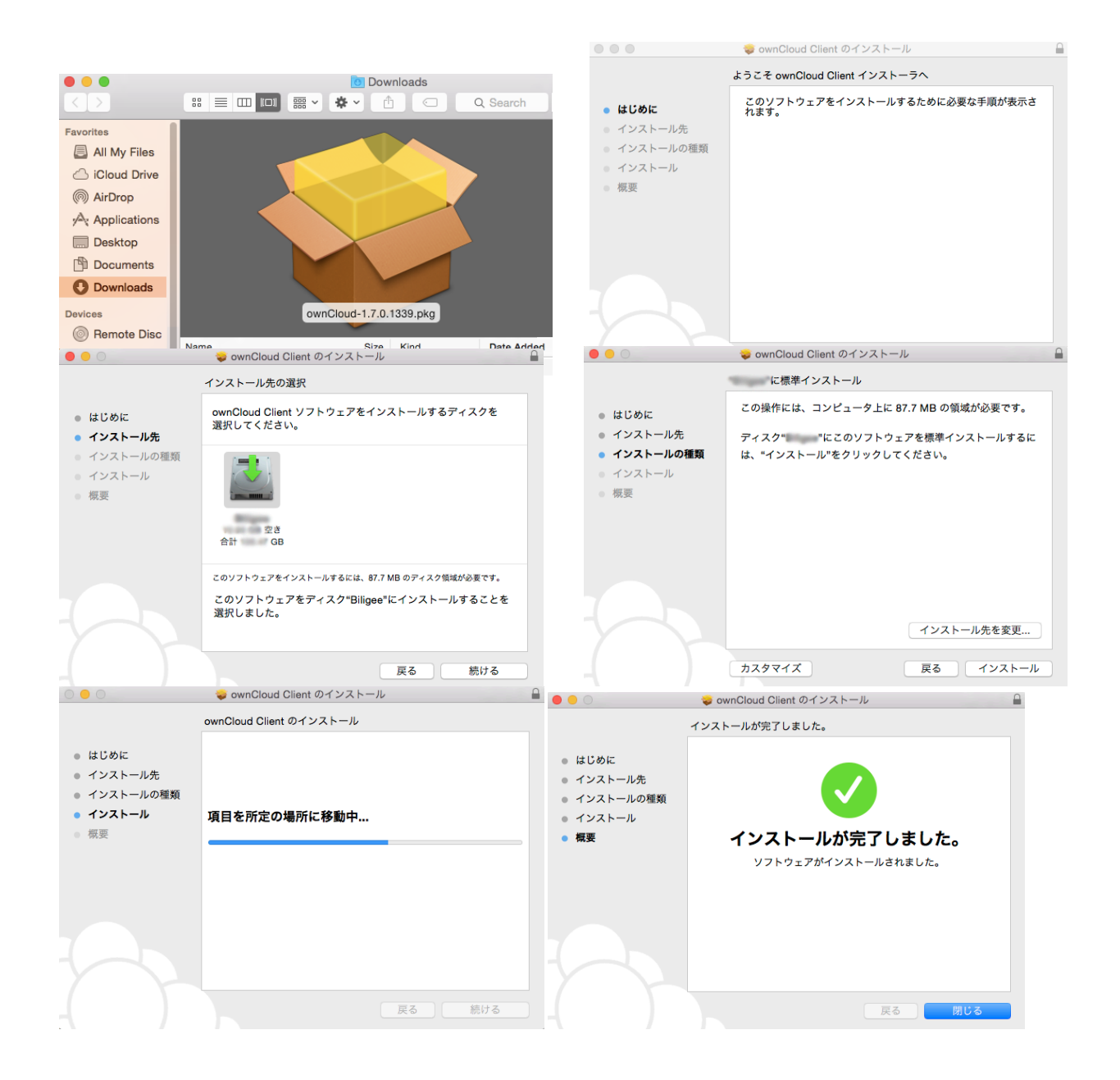

### V. ownCloud 接続設定

1. サーバアドレス: https://www.arc.ritsumei.ac.jp/archive01/owncloud

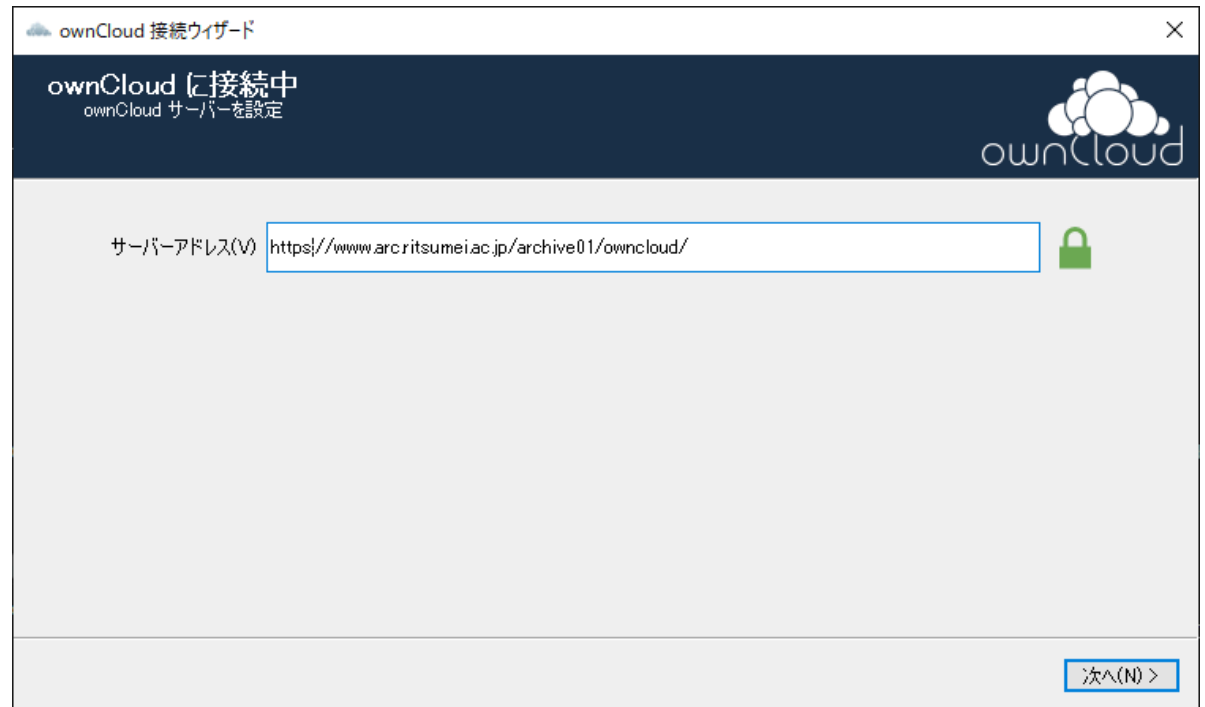

2. ユーザ名とパスワードを入力してサーバへログインします。

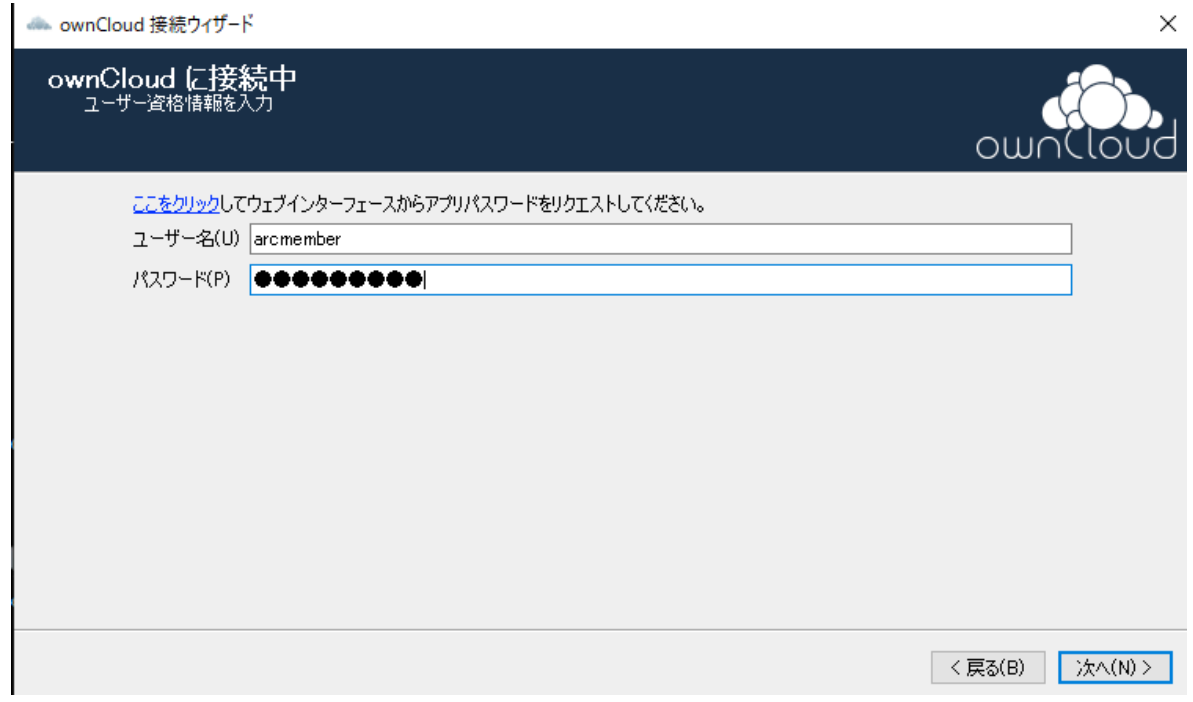

3. ローカルの同期フォルダを指定します。デフォルトローカルの同期フォルダはownCloudとなっ ています。このフォルダは各PCのユーザホームフォルダに作成されます。

●● ownCloud 接続ウィザード

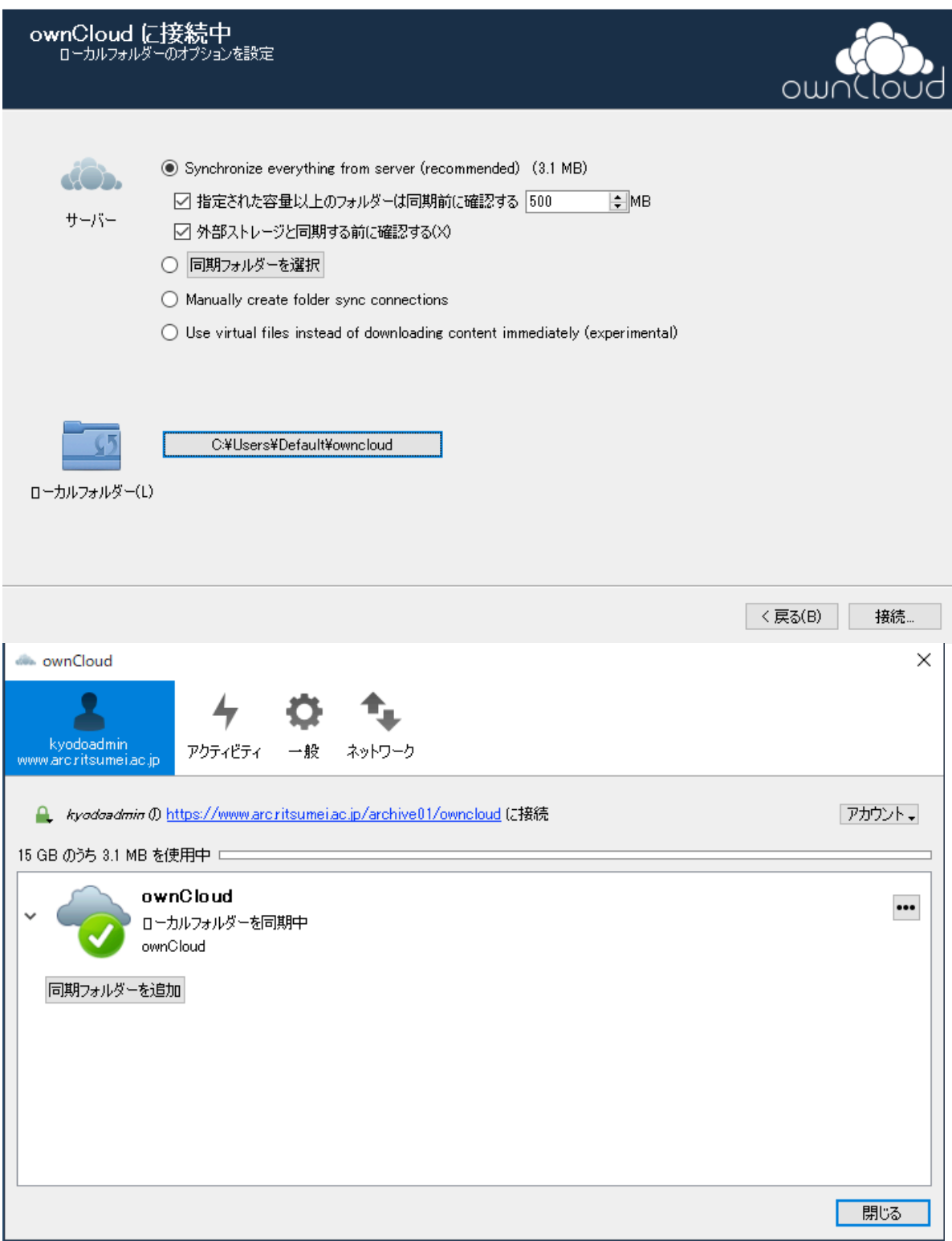

4. ここまでの設定が完了しましたら、先に設定したownCloudフォルダ内にファイルを配置するこ とで、デスクトップクライアントの機能により、自動的にクラウド領域にファイルをアップロ ードすることができます。 ブラウザからも同様にログインし、ファイルを操作することができます。(Dropboxのように 利用できます)

 $\times$